# **ADVERTISING YOUR PREFIX ON DOGS QUEENSLAND WEBSITE**

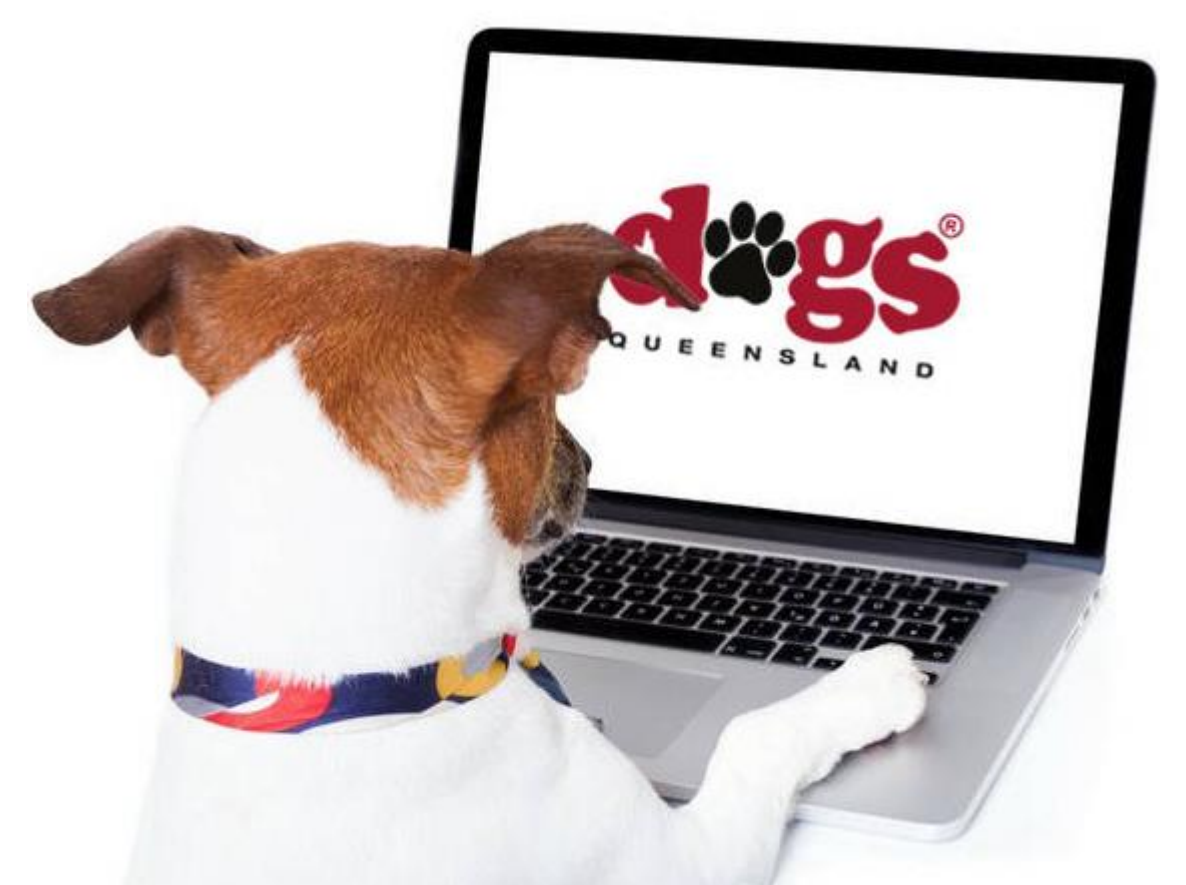

## **Contents**

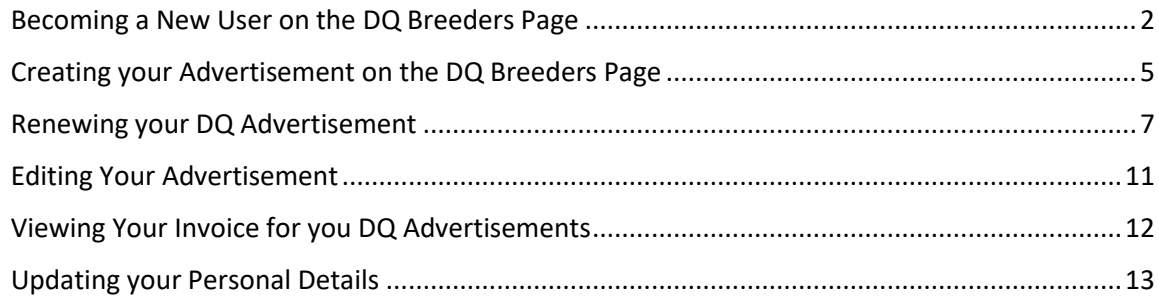

### <span id="page-1-0"></span>**Becoming a New User on the DQ Breeders Page**

1. Go to [> www.dogsqueensland.org.au](http://www.dogsqueensland.org.au/)

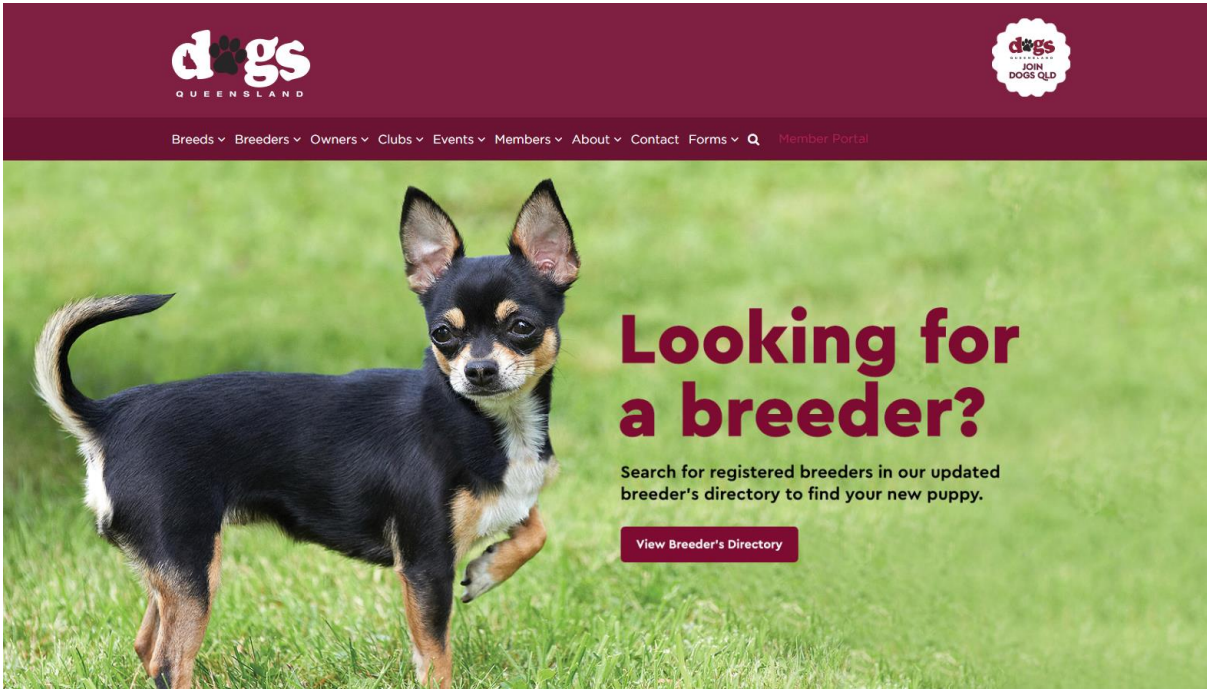

2. On the menu bar, select Breeders

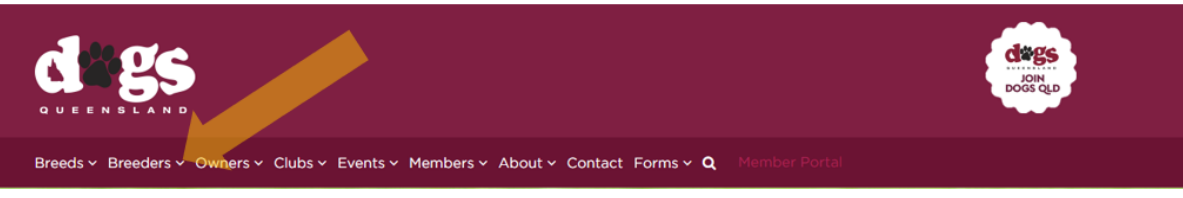

3. In the drop-down menu, select 'Breeder Advertisement Login'

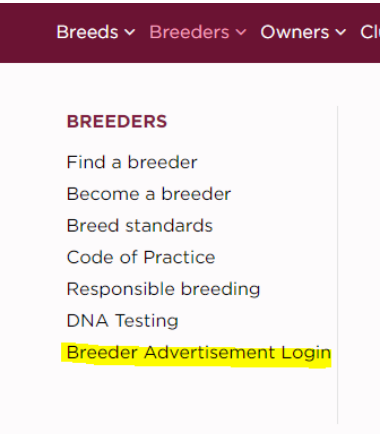

4. The following page will be displayed

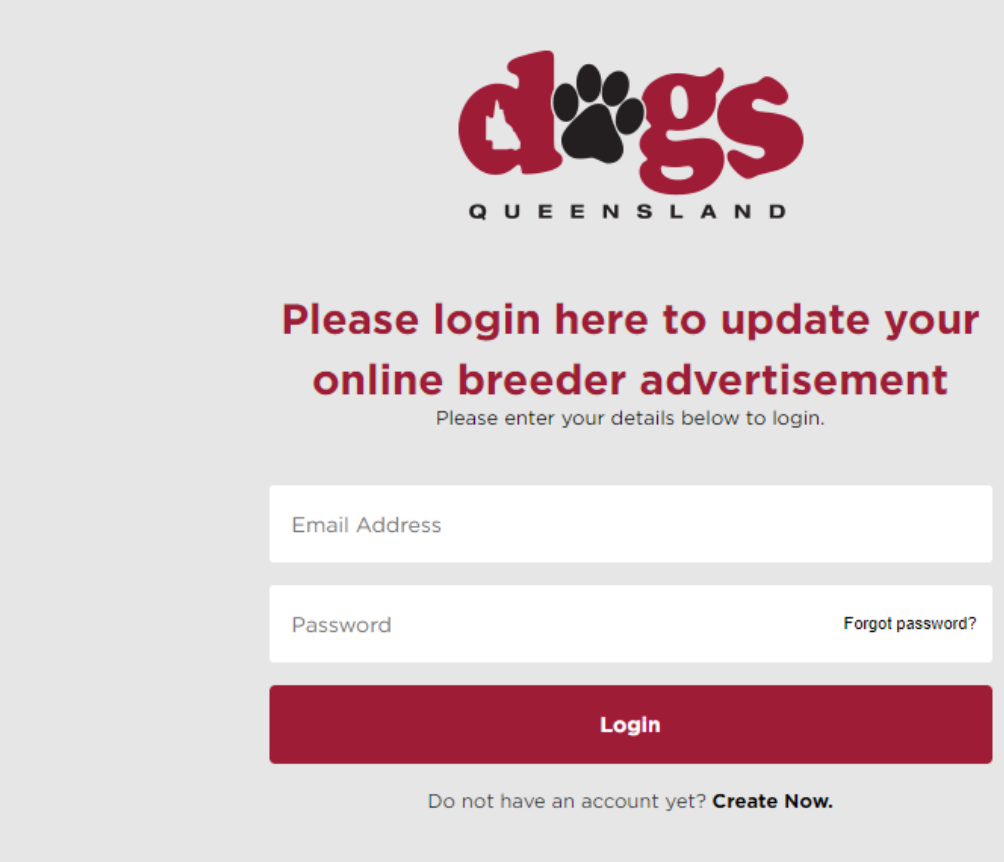

5. Select '**Create Now.**'

Do not have an account yet? Create Now.

#### 6. Fill in online form

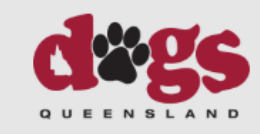

## **Create Your Registered Breeder's Account**

As a registered DOGS QLD Breeder you can place advertisements on our online breeder's database. To do this you need an online account. Simply complete the form below to create you can place advertisements on our online breeder's database. To do this you heed an online account. Since property of the form below to create your account. Please note: This is for regi prefix and member number to create your account. If you are not a registered breeder's please see how to become

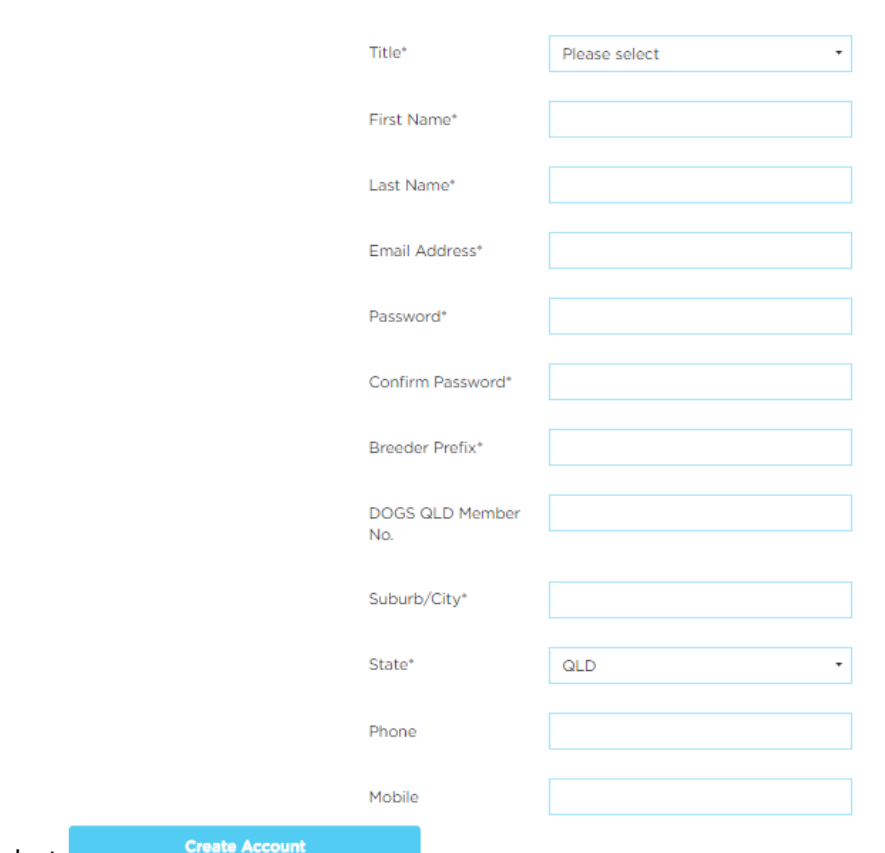

- 7. Select
	- a. You can choose for your computer to save your login details

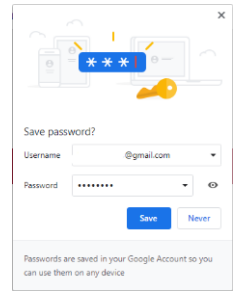

## <span id="page-4-0"></span>**Creating your Advertisement on the DQ Breeders Page**

1. Log back into your breeders directory screen [\(https://www.dogsqueensland.org.au/adminbreeder\)](https://www.dogsqueensland.org.au/adminbreeder)

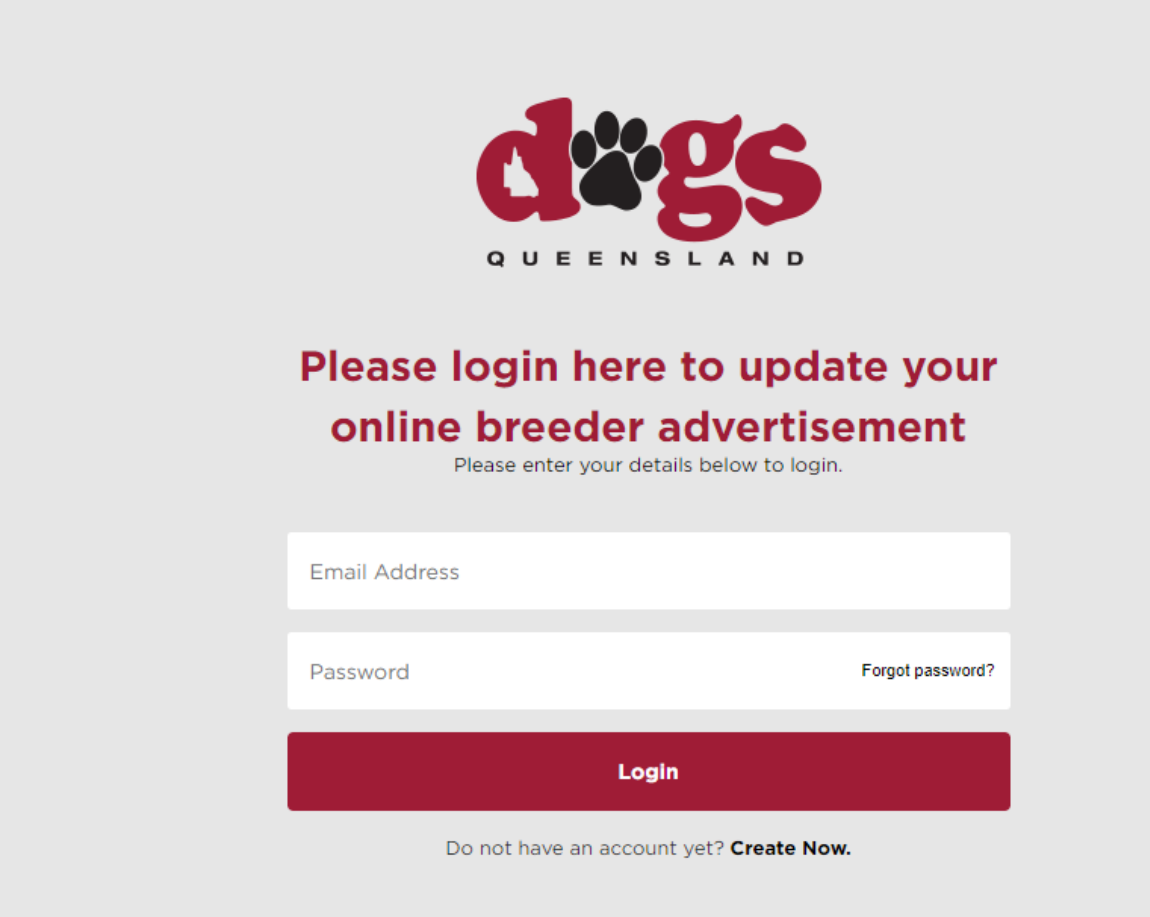

2. After logging in to your Breeder Admin page go to 'Add New Advertisement' either at the top of the page or below any current Advertisements.

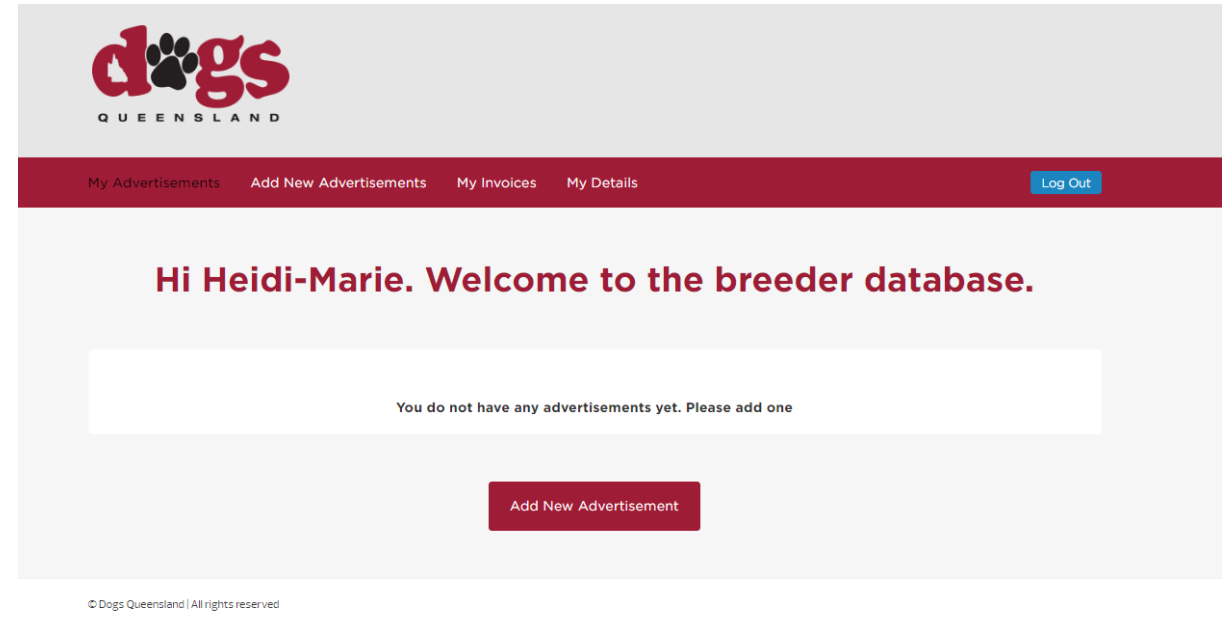

3. User adds an advertisement. Adds details as shown and makes payment via credit card.

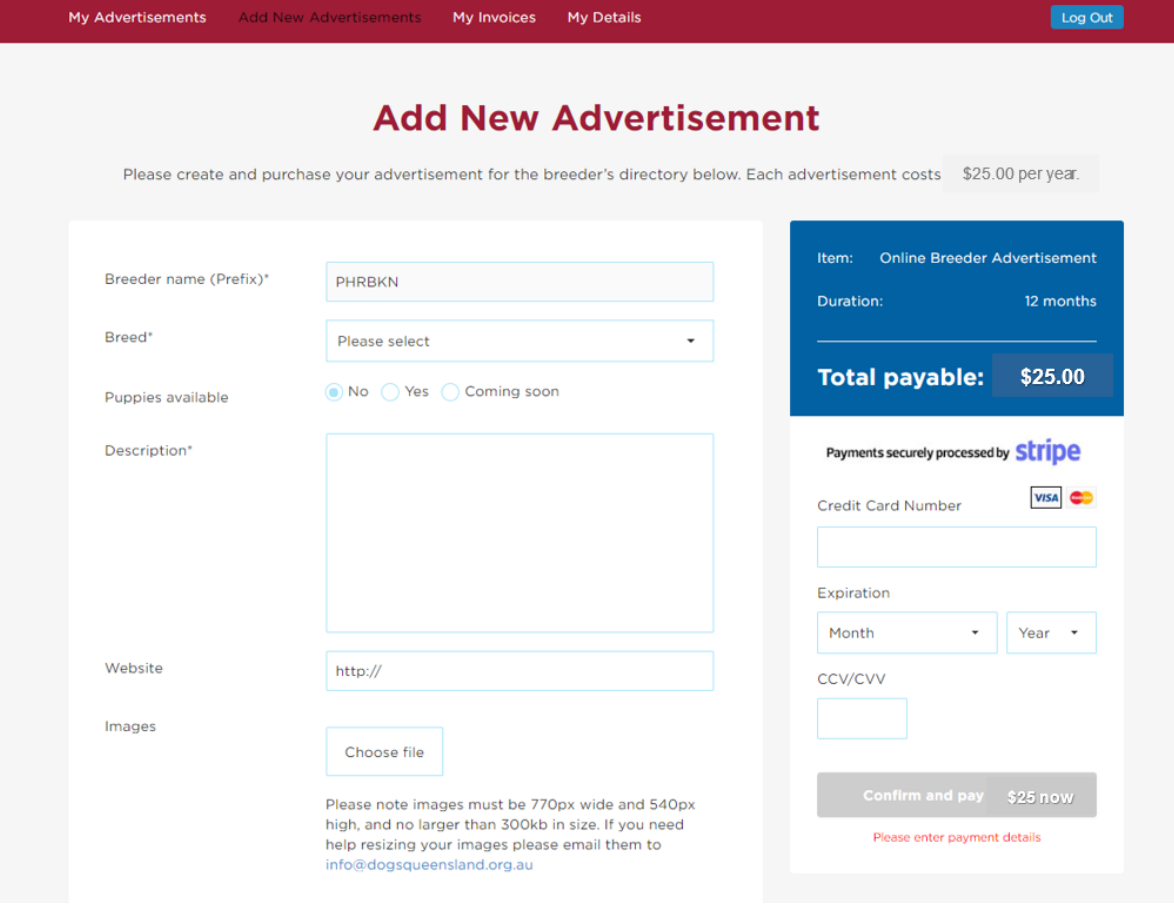

- a. Note: NAB Bank payment gateway
- b. Note: confirm button inactive until credit card details are entered
- c. Note: website, images are not required fields. If no image is added a default image (DOGS QLD logo) will appear as the image in the advertisement.
- d. Note: Images should be cropped to a set size to maintain consistency and brand on website. There should be a comment shown next to the choose file button with correct size of the images required.
- 4. After payment advertisement is shown in breeder's listing on website.

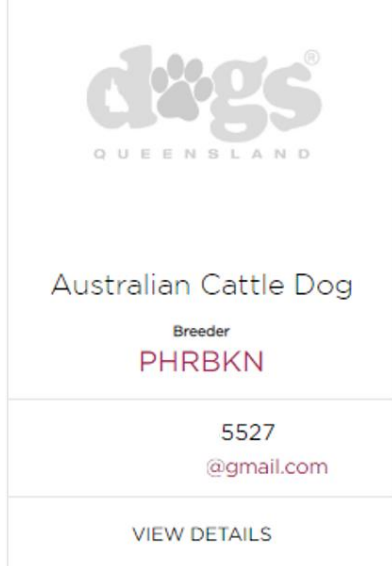

5. After Payment you will be able to add a new advertisement or edit current advertisements, you will also be able to see your advertisement on the Dogs Queensland Website under 'Find a breeder' (Click here)

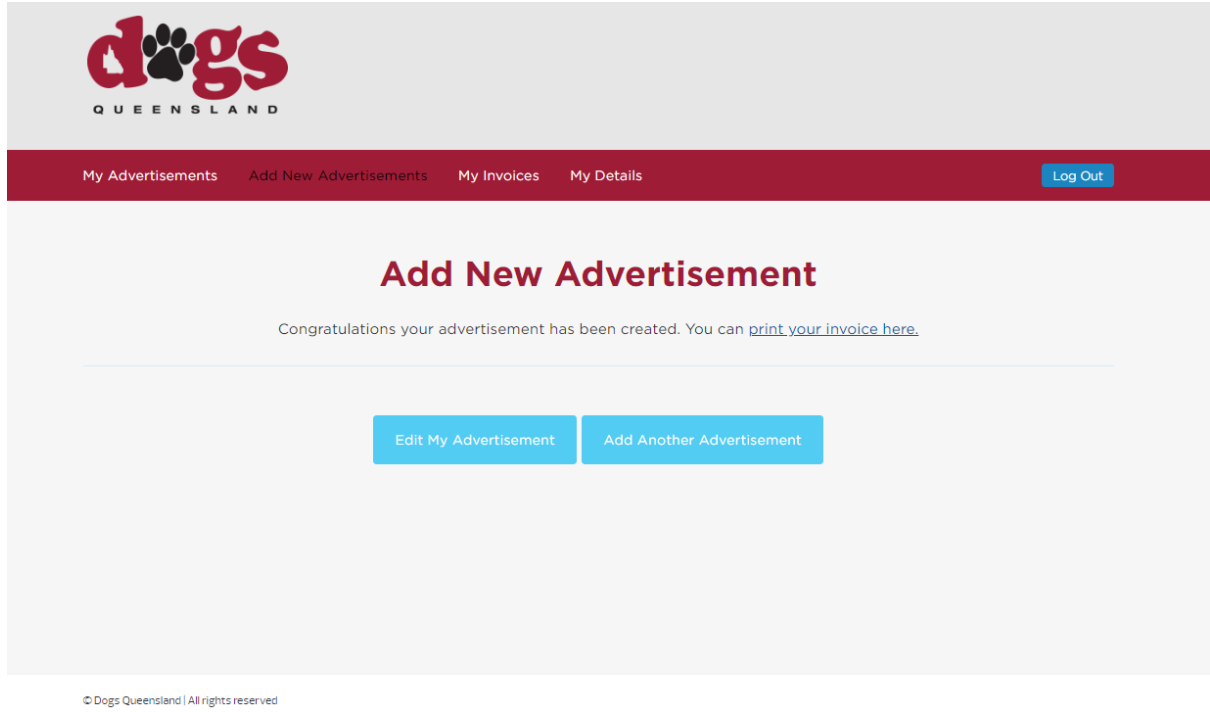

- 6. If advertisement has expired, renewal adds 365 days from date of renewal.
- 7. If advertisement is active, renewal adds 365 days from the date of expiry.

### <span id="page-6-0"></span>**Renewing your DQ Advertisement**

1. Go to > [www.dogsqueensland.org.au](http://www.dogsqueensland.org.au/)

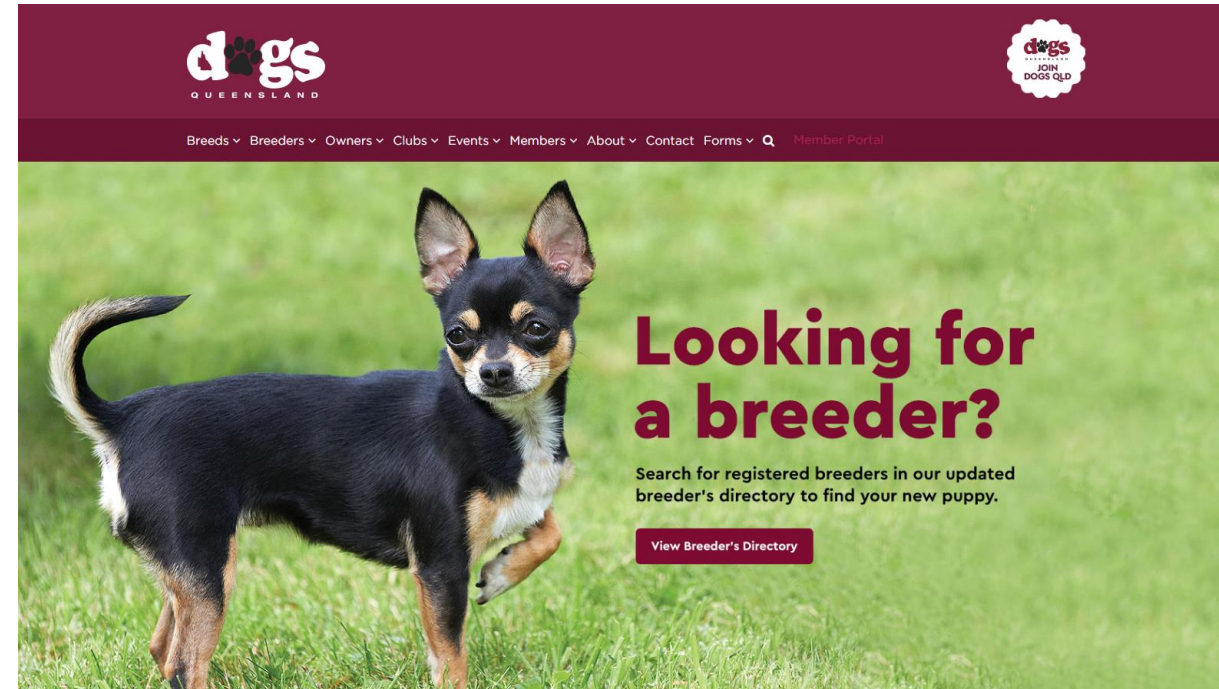

#### 2. On the menu bar, select Breeders

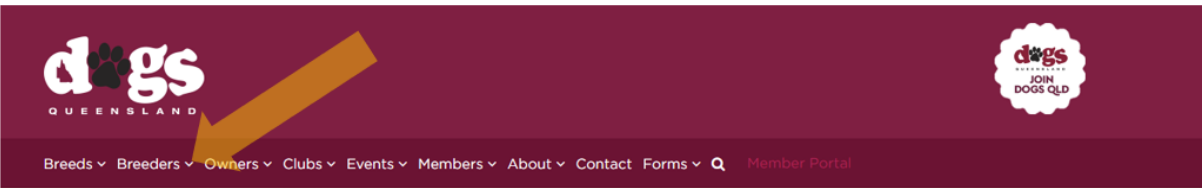

3. In the drop-down menu, select 'Breeder Advertisement Login'

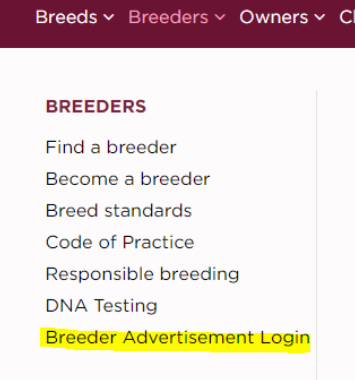

4. The following page will be displayed

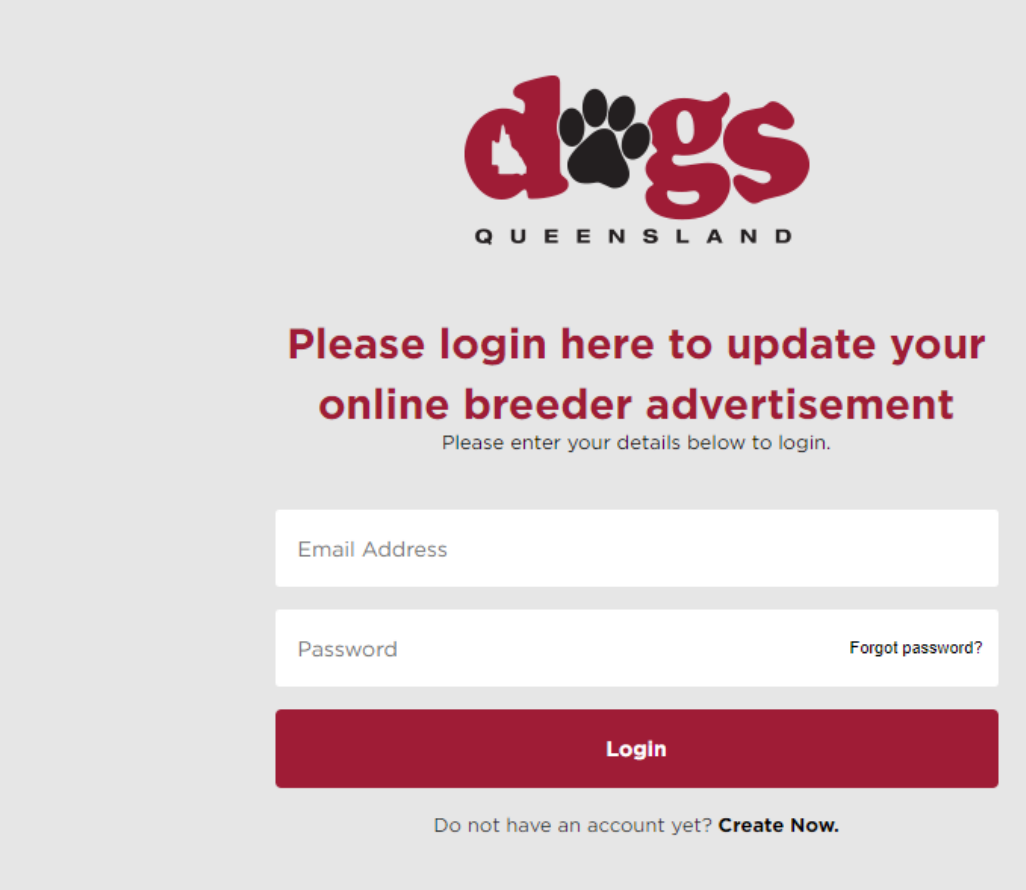

5. Login to your account using your email address and password.

a. If you have forgotten or do not know your password, select 'Forgot password?'

Password

Forgot password?

b. Enter your email address and click recover.

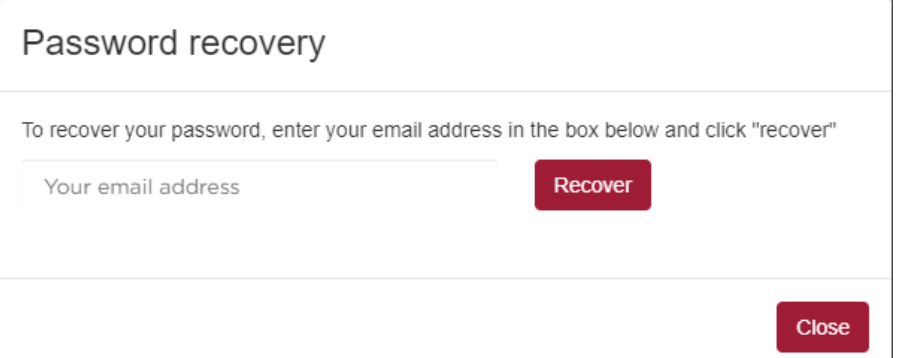

c. You will be sent a link to recover your password to your email address

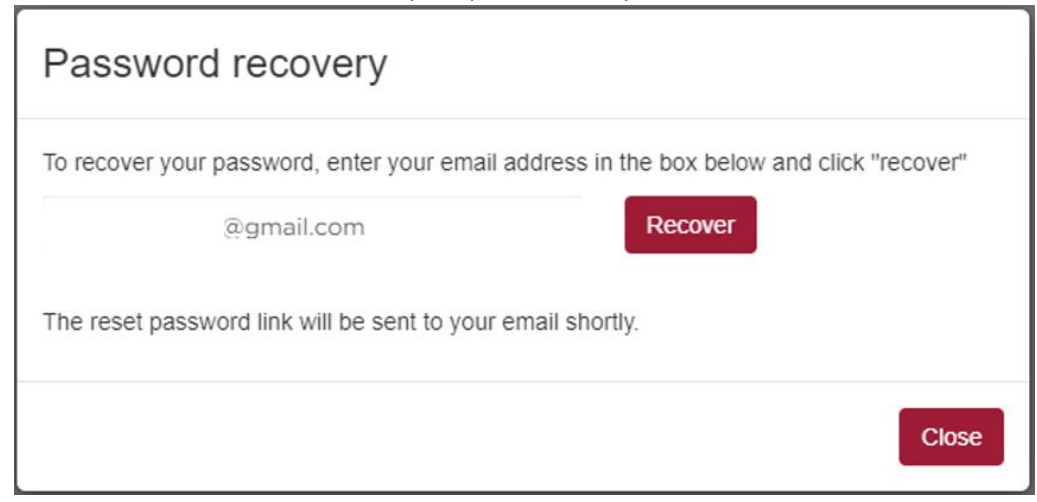

#### d. Go to your email account and follow the prompts.

Recovery Password **D** Inbox x

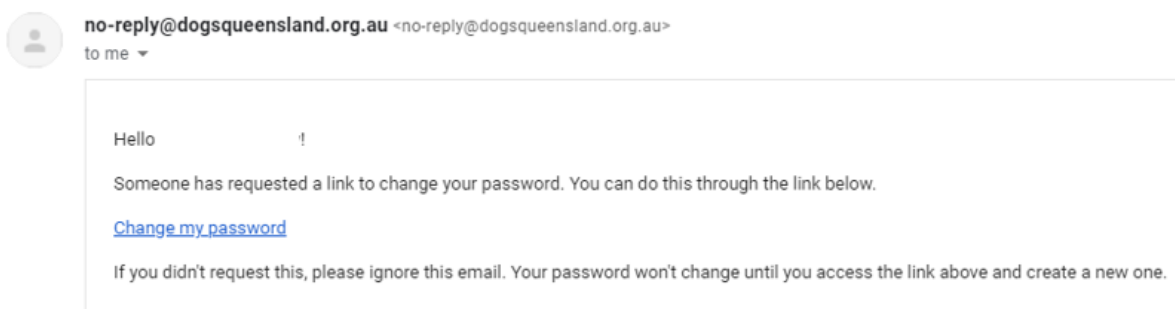

6. After you have logged in, you will have the following screen, select '**RENEW**'

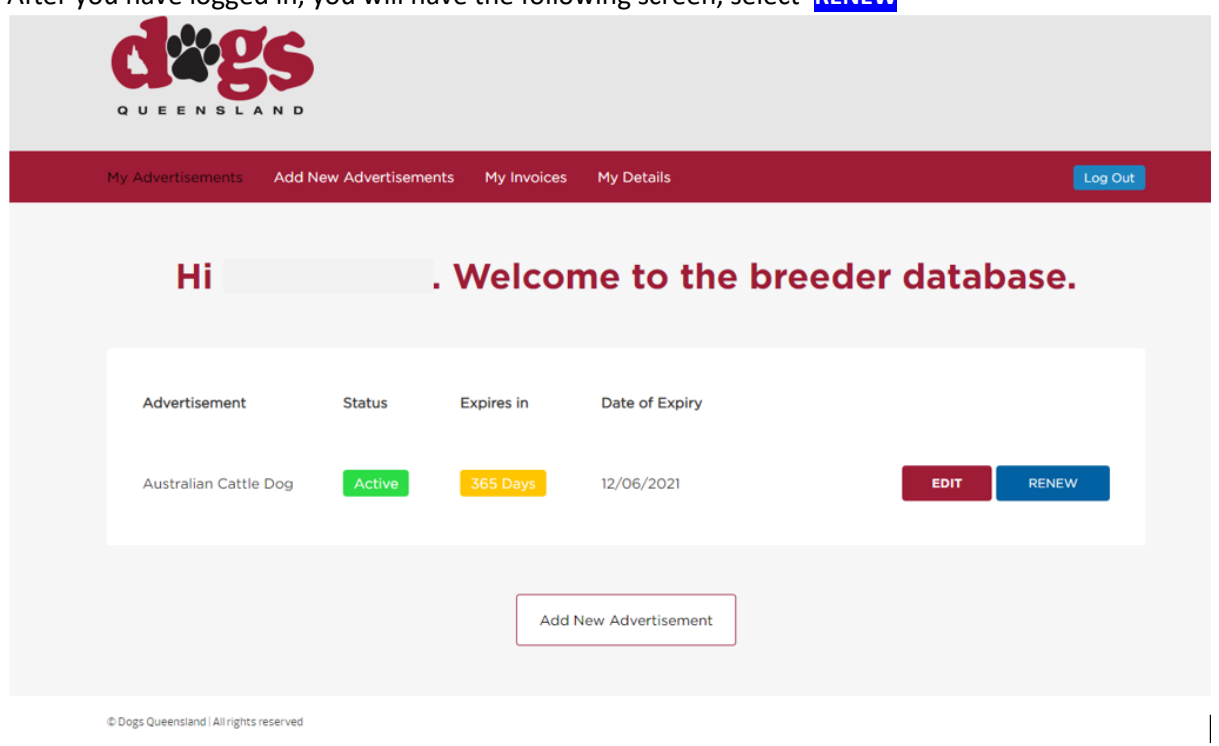

- a. You can also see if you are an active user and how long you have left on you subscription.
- 7. You will then be taken to the payment screen.

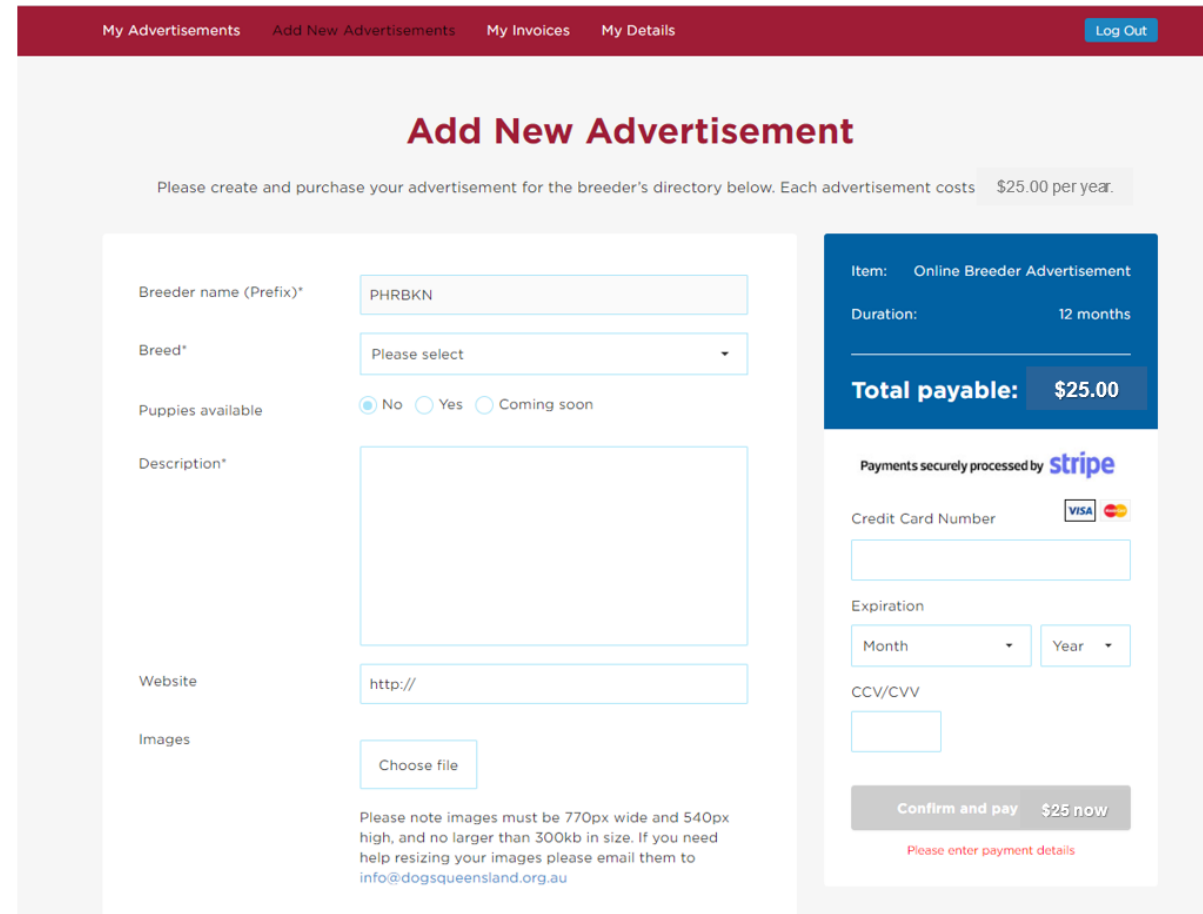

## <span id="page-10-0"></span>**Editing Your Advertisement**

1. You can also 'edit' your current advertisement if required.

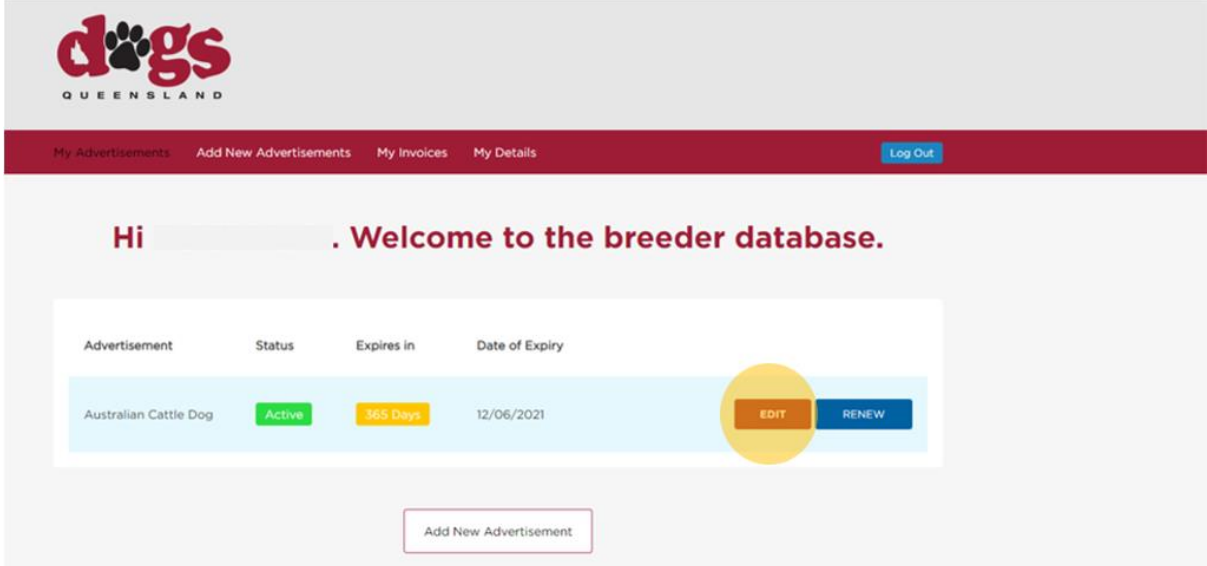

2. Make any relevant changes.

 $3.$ 

## **Edit Advertisement**

Please update your advertisement below. To update contact details (address/email/phone etc) please update in "My Details"

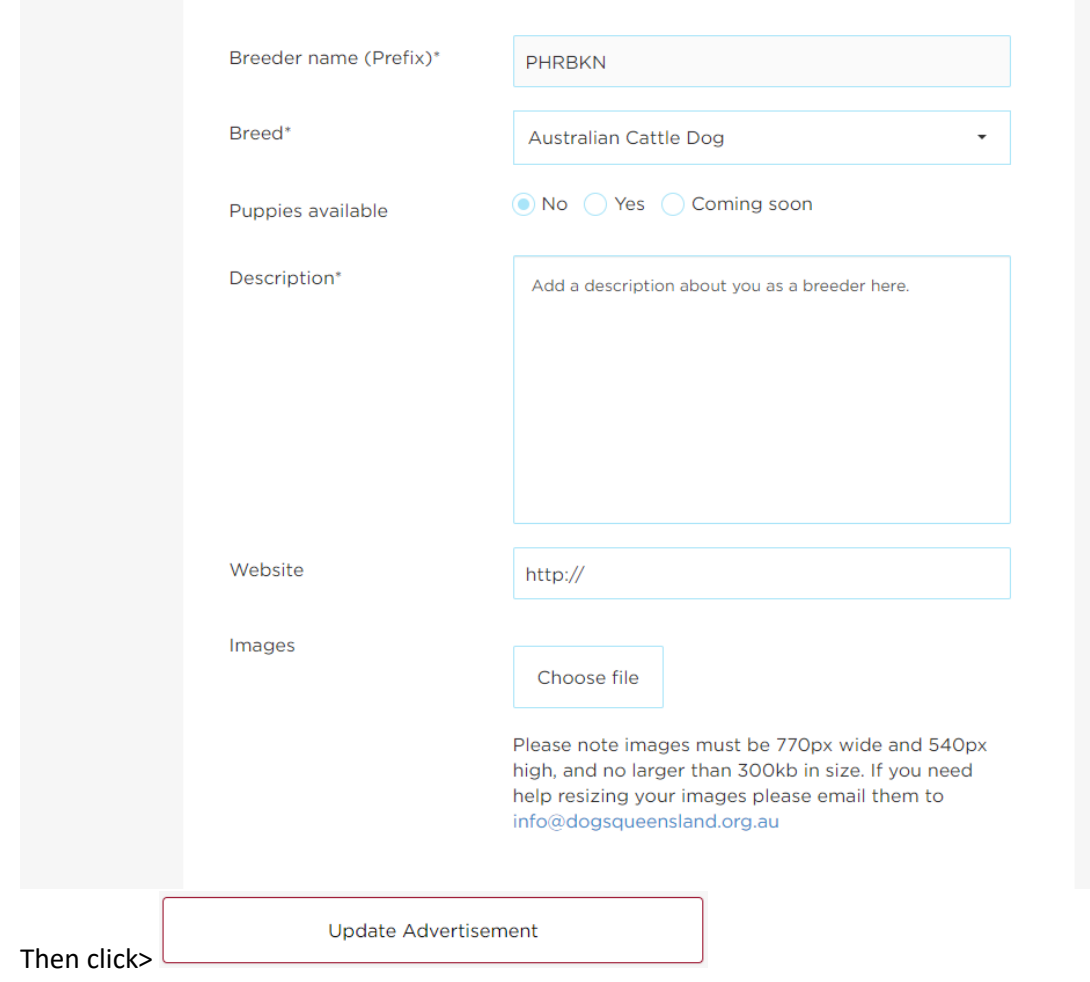

## <span id="page-11-0"></span>**Viewing Your Invoice for you DQ Advertisements**

By selecting 'My Invoices' you can see and print invoices for your advertisements.

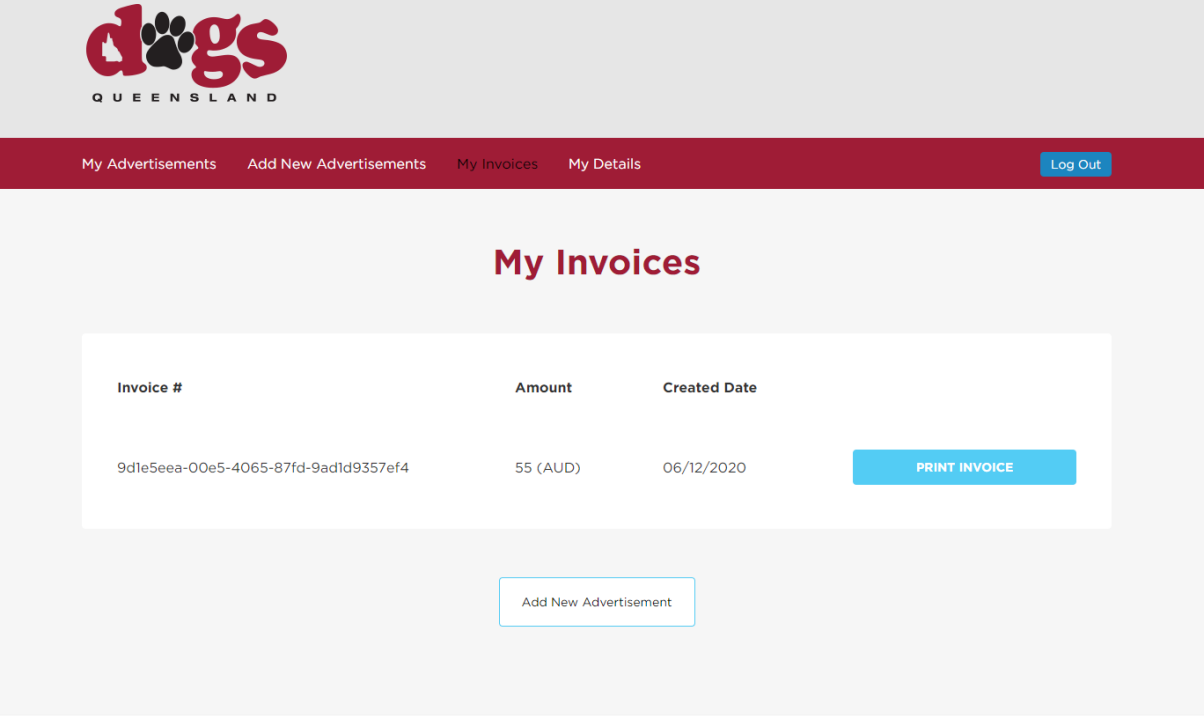

© Dogs Queensland | All rights reserved

## <span id="page-12-0"></span>**Updating your Personal Details**

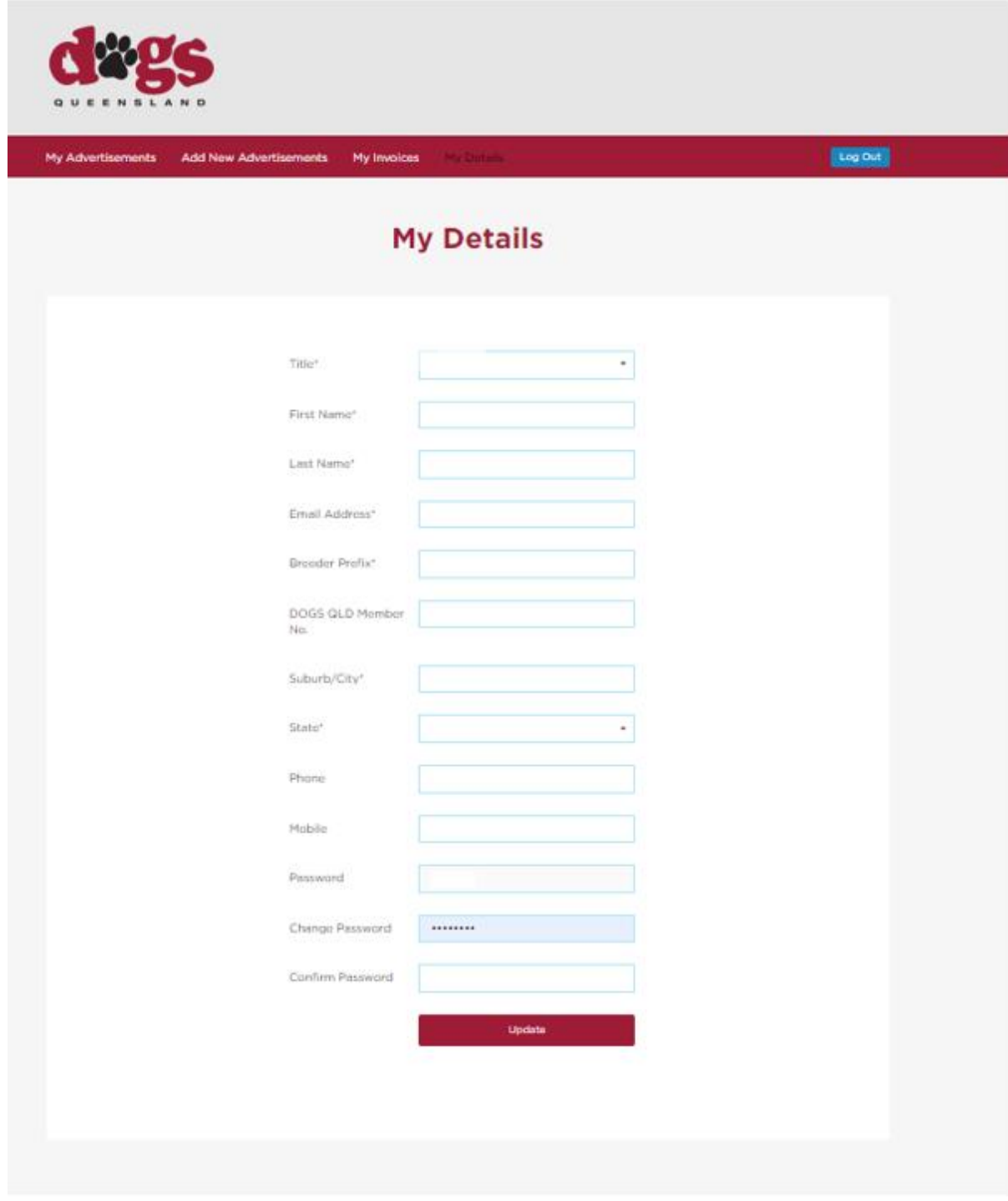

6 Dogs Queenland Afrights marved